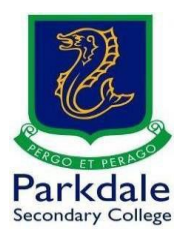

# **How to use OneDrive**

You can use OneDrive to send files to people that are over the 30mb email limit at PSC and to store up to 1,000gb of personal data

- 1. Click on GO PSC! https://www.parkdalesc.vic.edu.au/go
- 2. Select the OneDrive link on the bottom row

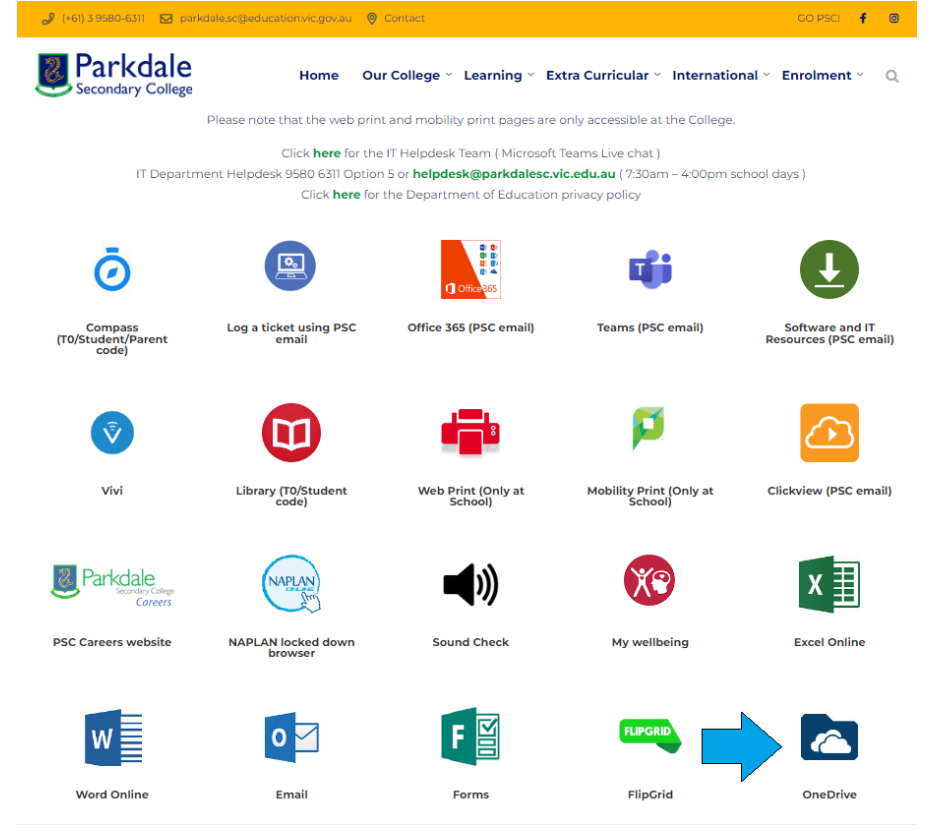

3. Type in your Parkdale email address (studentcode@parkdalesc.vic.edu.au) and Compass password.

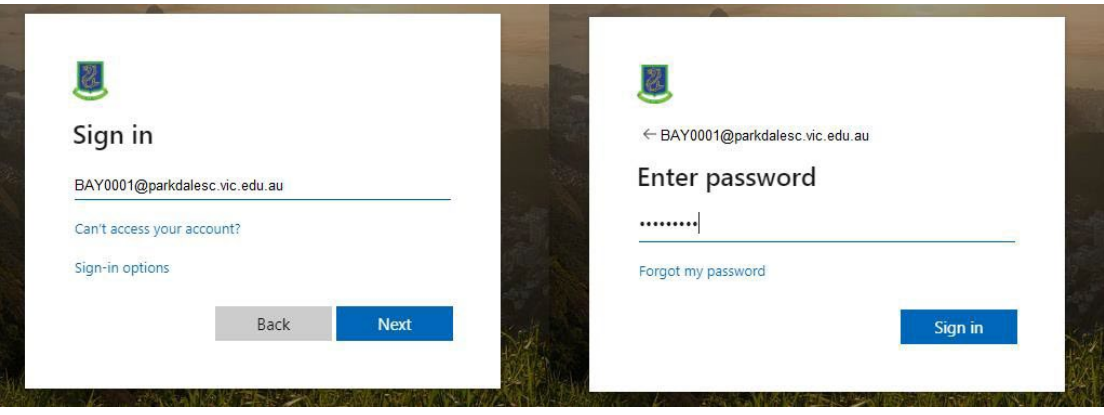

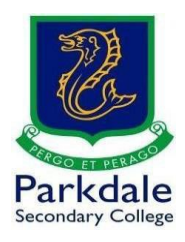

- 4. If you are prompted to setup your secret questions and a  $2^{nd}$  email address, please do so. This allows you to reset your password without having to come to IT
- 5. You will be presented with the following screen

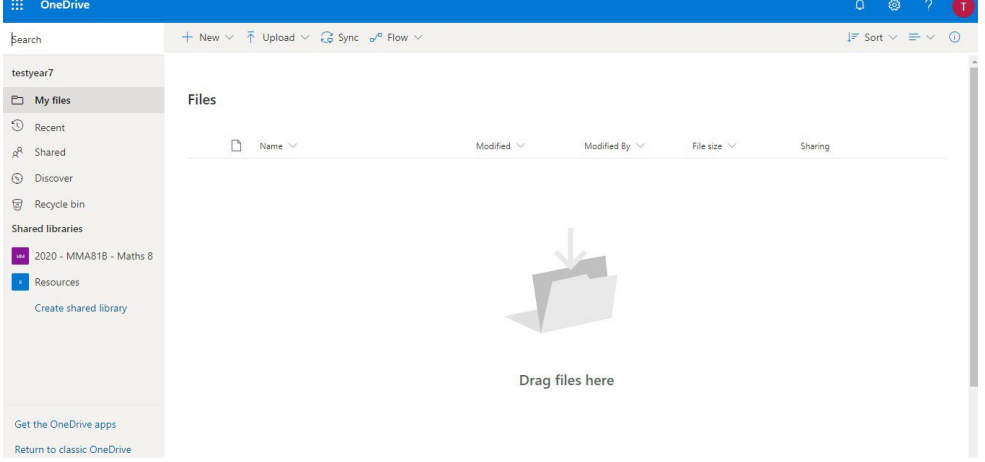

6. You can upload files using the upload button (files or folder), or drag files in to the "Drag files here" area

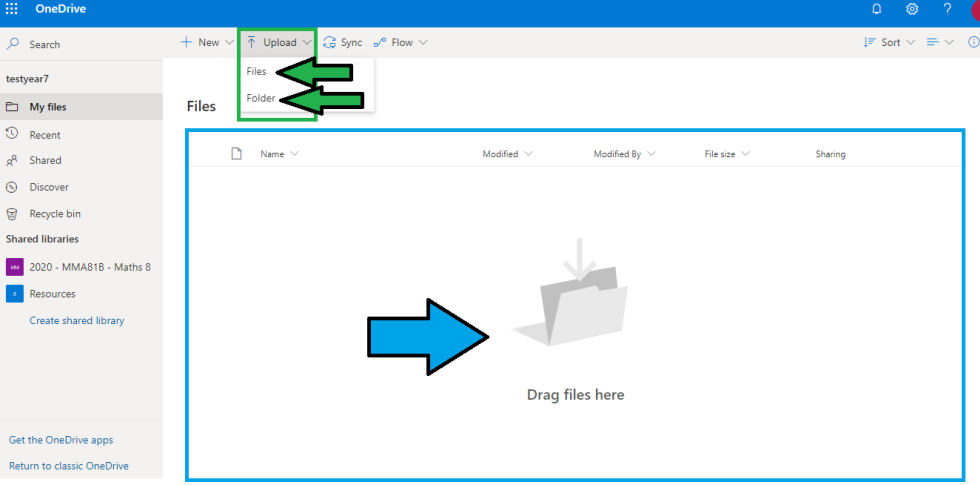

7. In this example the "upload -> files" option is used

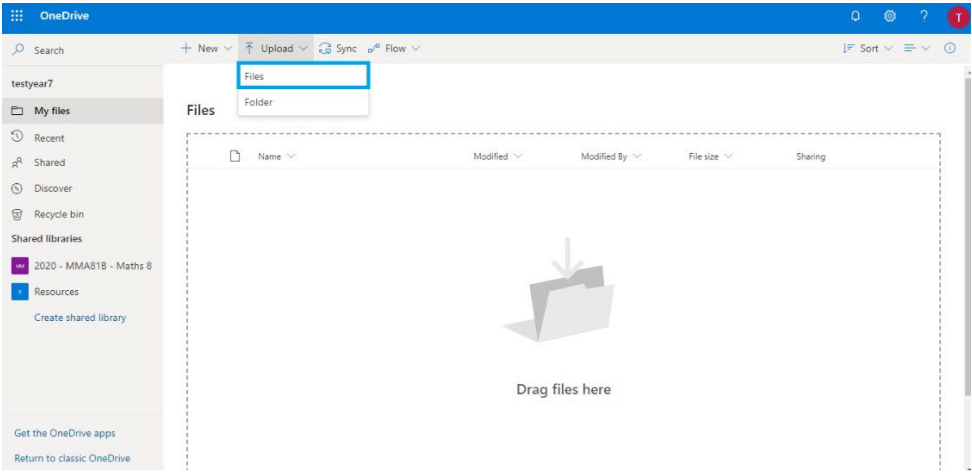

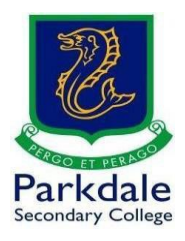

8. Select your file and click open, your file will upload

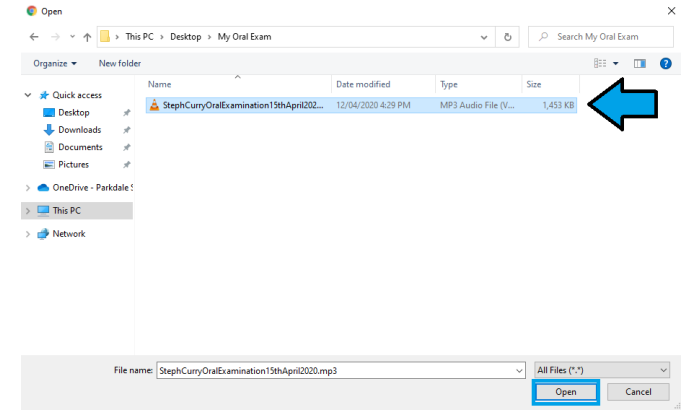

#### 9. Wait for the file to complete uploading

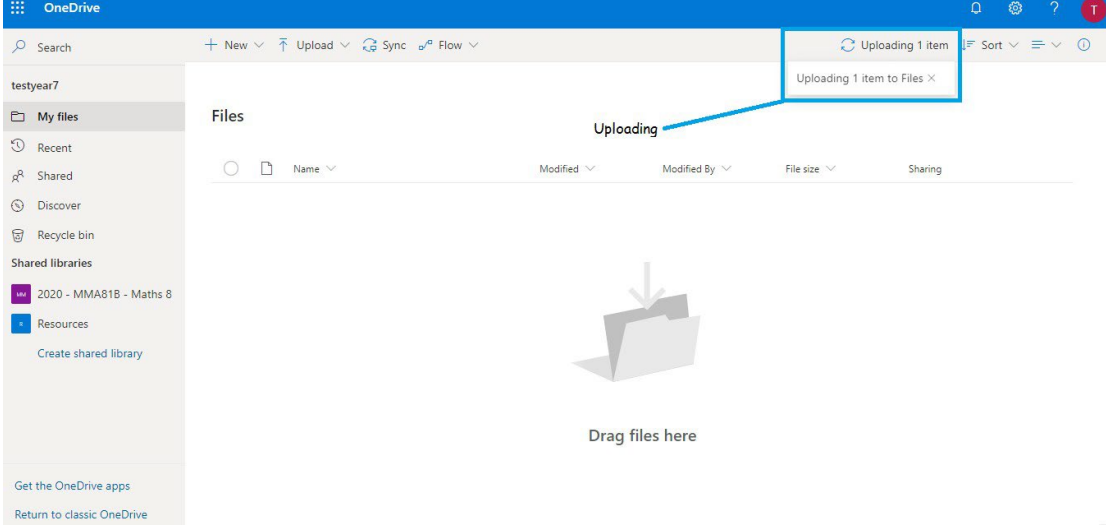

### 10. The below screen shows a complete upload with a Share link button

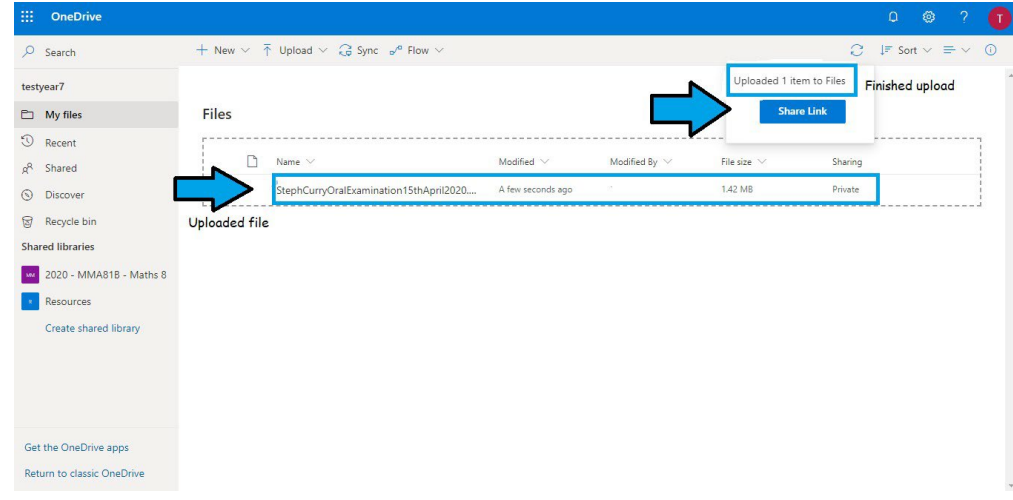

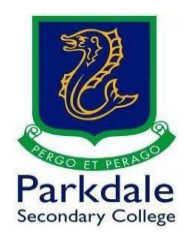

#### 11. Click on the share link and type in the teacher's name

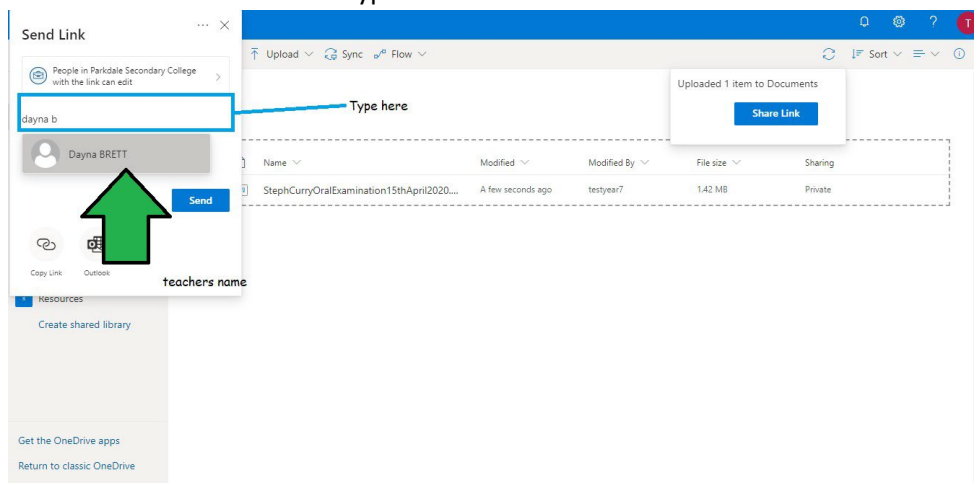

## 12. Type in a message for your teacher. Once you are ready to share your file, click send

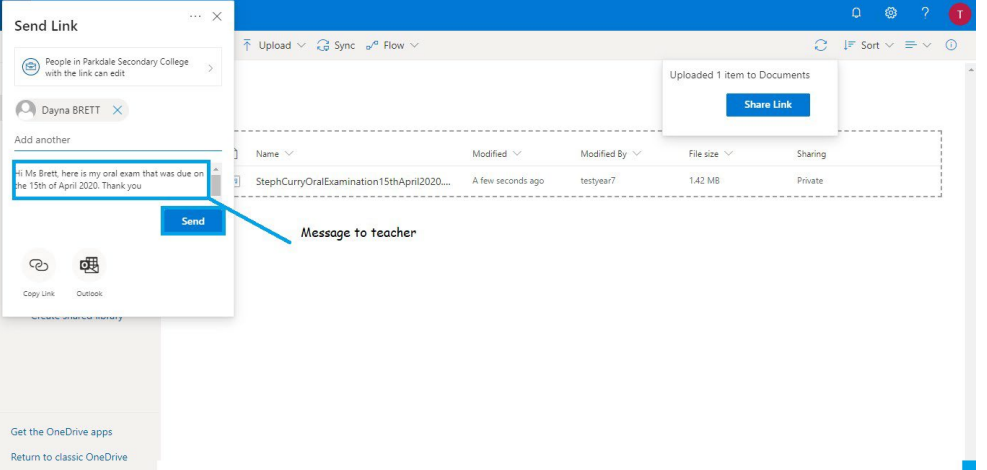

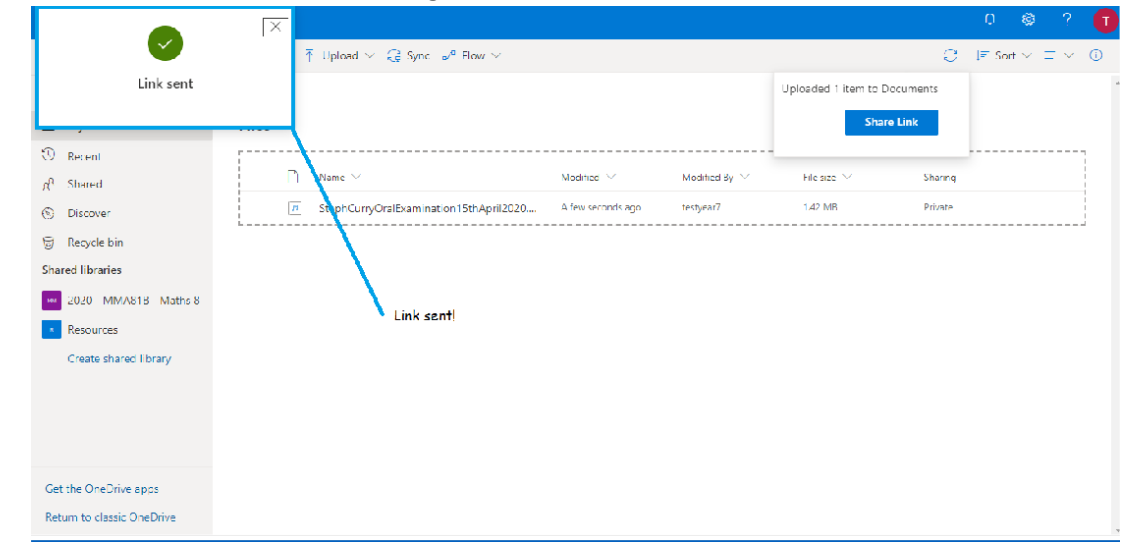

#### 13. You will see a link sent message as below. Your teacher now has access to it.

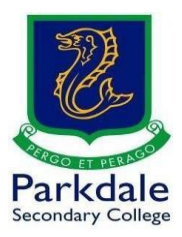

14. If you have any problems please email [helpdesk@parkdalesc.vic.edu.au](mailto:helpdesk@parkdalesc.vic.edu.au) from your student email or join the Public - ICT Helpdesk - Students and Staff team (search or join by team code) for instant help.